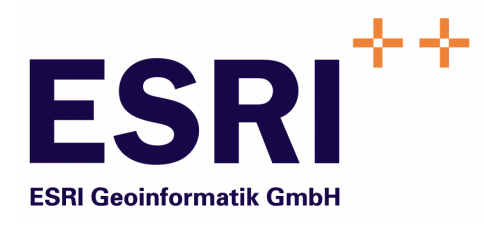

# Anwender Handbuch

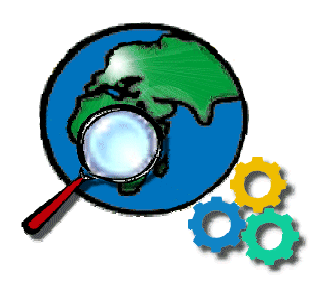

# ContentViewer

Version 5.3

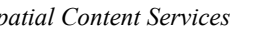

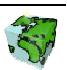

Autoren: Rainer Herzog ESRI Geoinformatik GmbH Ringstraße 7 D-85402 Kranzberg

> Markus Widmer ESRI Geoinformatik AG Beckenhofstrasse 72 CH-8006 Zürich

Datum: 19.01.2006

Datei: Viewer-Anw Handbuch.doc

Version: 5.3

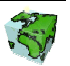

# Inhaltsverzeichnis

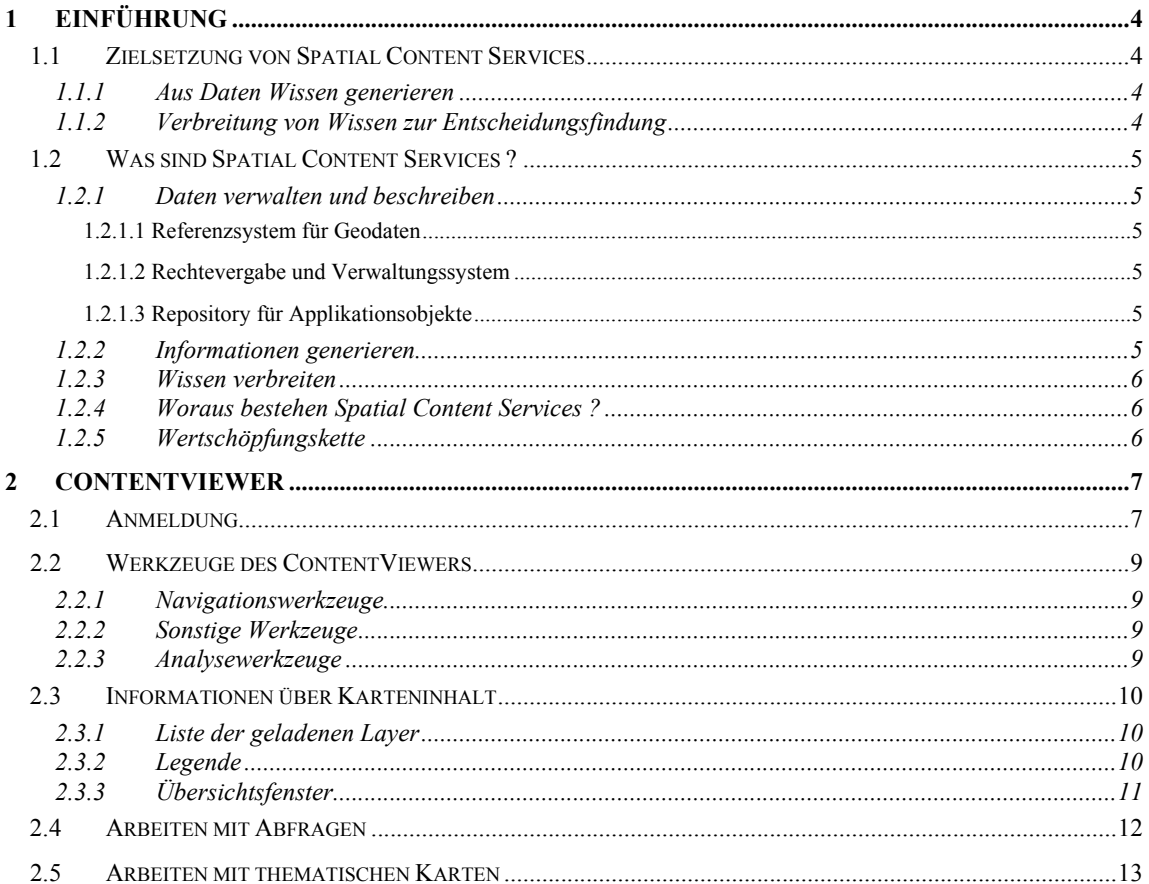

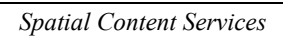

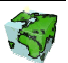

# 1 Einführung

# 1.1 Zielsetzung von Spatial Content Services

Neben den klassischen GIS-Funktionalitäten "Verwaltung-Erfassung-Analyse-Kartographie" treten bei großen Anwendungsumgebungen zunehmend informations-technologische Aspekte in den Vordergrund, wie z.B. die Integration von Informationssystemen (Enterprise Application Integration), die Zugänglichkeit für einen großen Nutzerkreis, die langfristige Wartbarkeit, Skalierbarkeit etc. Im Zentrum steht dabei das Ziel, die Investitionen in einer umfassenden und aktuellen Datenbasis im Sinne eines Spatial Data Warehouse für strategische Planungen nutzbar zu machen und über die Web-Technologie zu verteilen.

#### 1.1.1 Aus Daten Wissen generieren

Karten und Berichte sind ein Teil der komplexen Wertschöpfungskette Daten, Informationen und Wissen. Sie stehen aber nicht am Ende dieses Prozesses sondern bilden, in dem sie eine Informationsquelle und damit eine Entscheidungsgrundlage darstellen, eine wichtige Komponente im Gesamtprozess. Damit mittels Kombination und Vergleiche von Informationen organisiertes Wissen vermittelt werden kann, sind sachbezogene Informationen über Raumbezugsdaten zusammenzuführen, aufzubereiten und in Form einer Karte oder eines Berichtes darzustellen.

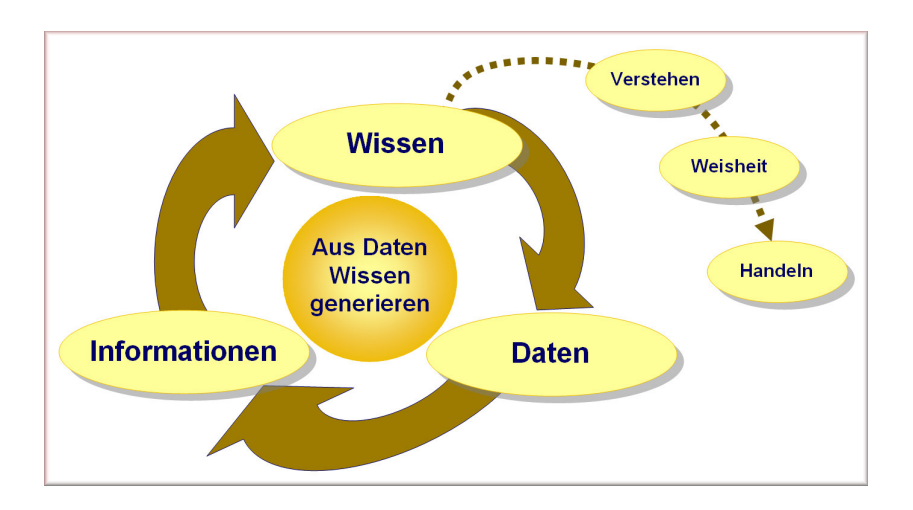

#### 1.1.2 Verbreitung von Wissen zur Entscheidungsfindung

Dass das Wissen einen bedeutenden Faktor für den Erfolg in einem Unternehmen darstellt, ist nicht neu. Aber ausgerechnet in der Informationstechnologie ist die Umsetzung noch annähernd nicht so weit, wie sie sein könnte. Das liegt zu einem guten Teil daran, dass Informationstechnologien vielfach stärker unter dem Aspekt der Technologie als der Informationen gesehen wird. Viele Technologien haben nur dann eine Berechtigung, wenn es ihnen gelingt, das Wissen allen potentiellen Nachfragern im Unternehmen, unter Berücksichtigen von Datenschutzaspekten, in einfacher Weise bereitzustellen. Der Anwender will dabei ohne spezialisierte Kenntnisse der zugrundeliegenden Daten oder einer Abfragesprache zu Informationen gelangen und, wenn möglich in seiner Terminologie sowie in seiner Muttersprache mit dem System kommunizieren.

Das Wissen in einem Unternehmen muss allen Entscheidungsfinder zugänglich gemacht werden – nicht nur einzelnen GIS-Spezialisten. Dabei steht die gemeinsame Nutzung von Geodaten, Sachinformationen und Analyseresultaten unter Berücksichtigung des Datenschutzes im Vordergrund.

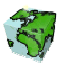

# 1.2 Was sind Spatial Content Services ?

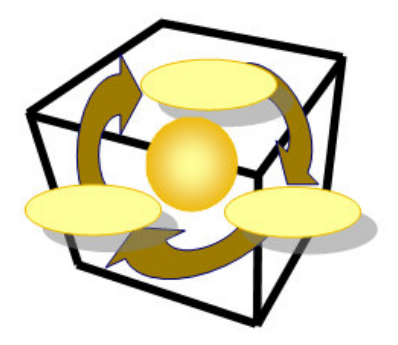

Spatial Content Services bilden ein Framework, um Daten zu verwalten und zu beschreiben, räumliche und sachliche Informationen zu generieren und um Wissen mit modernster Technologie über's Web zu verbreiten.

#### 1.2.1 Daten verwalten und beschreiben

#### 1.2.1.1 Referenzsystem für Geodaten

Der Grundstein für die flexible Gestaltung einer Applikation ist die Beschreibung aller Geo- und Businessdaten im System. Diese Daten werden inhaltlich sowie deren Abbildung der realen Welt (Struktur) beschrieben. Diese Metadaten bilden den Kern von Spatial Content Services und umfassen im wesentlichen Entitäten, die zugehörigen Attribute und deren Beziehungen (Entity-Relationship-Modell). Dies alles erfolgt in der Terminologie des Anwenders und in beliebiger Sprache.

#### 1.2.1.2 Rechtevergabe und Verwaltungssystem

Der Datenschutzaspekt spielt bei einer gemeinsamen Nutzung von Daten eine wichtige Rolle. Dieser Anforderung wird Spatial Content Services gerecht, indem jeder Zugriff koordiniert und kontrolliert erfolgt. Berechtigungen für Nutzern und Sicherheiten von Applikationsobjekten gegenüber den Nutzern werden im System definiert und verwaltet.

#### 1.2.1.3 Repository für Applikationsobjekte

Spatial Content Services betreibt ein Repository (Behälter) für Applikationsobjekte. In dieser Eigenschaft ist Spatial Content Services ein zentraler Behälter bzw. Server für benutzerdefinierte Analysen (Abfragen), permanente Analyseresultate (Mengen), benutzerdefinierte Sichten (Ansichten) und Kartenlayouts (Darstellungsnormen) von Geodaten.

#### 1.2.2 Informationen generieren

Mit dem ContentAuthor werden räumliche und sachliche Informationen frei kombiniert, beliebig aggregiert und verdichtet, so dass neue Informationen generiert werden können. Die Informationen sind thematisch gliederbar. Weiter werden "Spatial Business Intelligence Processes" unterstützt. Somit kann ein mehrdimensionaler Datenwürfel nach Thema, Zeit und Raum verschnitten werden und neue zwei dimensionale Sichten darauf gebildet werden, welche sich mit den Geodaten gemeinsam analysieren lassen.

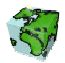

#### 1.2.3 Wissen verbreiten

Mit dem ContentExplorer (oder ContentViewer) können die vorgängig erzeugten Karten und Berichte allen über's Web zugänglich gemacht werden. Dies alles unter Berücksichtigung von Datenschutzaspekten! Somit werden aktuelle Informationen schnell und einfach für bestimmte Anwedergruppen zur Verfügung gestellt.

#### 1.2.4 Woraus bestehen Spatial Content Services ?

Spatial Content Services bestehen aus Desktop-, Web-Clienten und serverseitigen Anwendungen. Die Basis dabei bilden ArcIMS für "Internet Services" und ArcSDE als "Gateway" zur Datenbank.

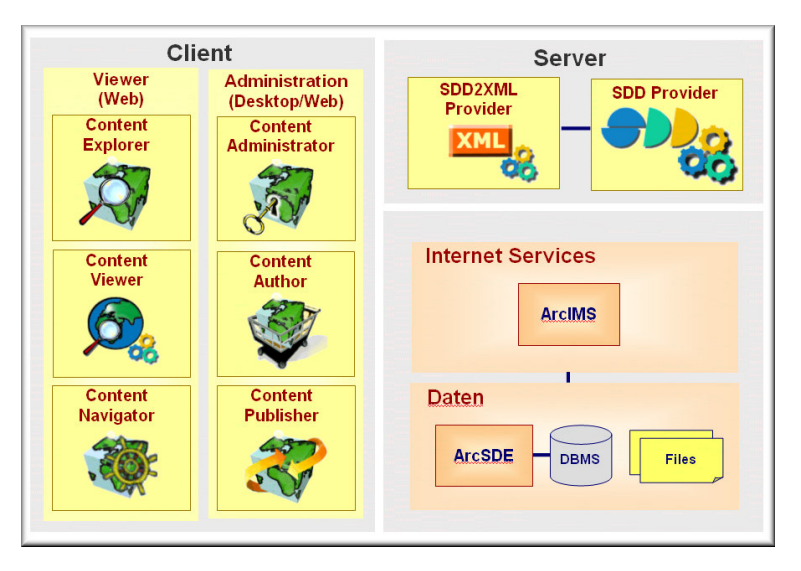

#### 1.2.5 Wertschöpfungskette

Die Spatial Contents Services-Anwendungen sind in ihrer Funktionalität auf die spezifischen Aufgaben des jeweiligen Anwenders zugeschnitten. Der Funktionsumfang ist so abgestuft, dass einerseits die Spezialisten, anderseits aber auch die vielen sporadischen Anwender ohne GIS Kenntnisse intuitiven Zugriff auf die Datenbasis haben, welche die Grundlage für Entscheidungen bildet.

Diese Anwendungen wurden nach einer Wertschöpfungskette konzipiert und realisiert. Dabei wird der gesamte Informationsproduktionsprozess von der Datenmodellierung über den Aufbau von Geodaten und deren Analyse bis zur Bereitstellung im Internet abgedeckt.

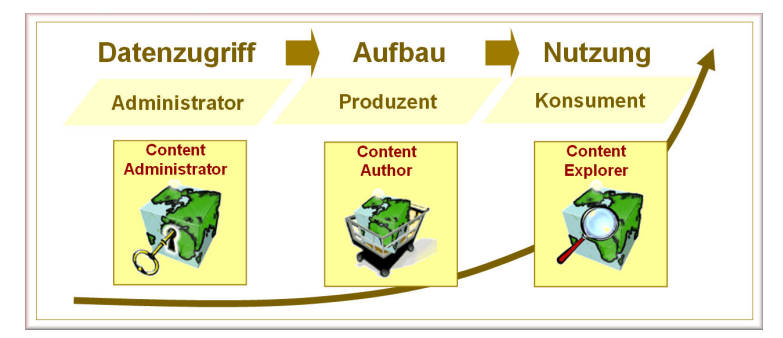

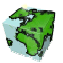

# 2 ContentViewer

Der ContentViewer basiert auf der Web-Technologie und erschließt über das Intranet/Internet/Extranet einen technisch nicht begrenzten Benutzerkreis. Er ist als JSP-Beispiel (Java Server Pages) gedacht, so dass eigene Anwendungen umgesetzt und realisiert werden können.

Der ContentViewer funktioniert nicht in Kombination mit dem ContentIMS.

# 2.1 Anmeldung

Über einen Internet-Browser kann nun der ContentViewer über Angabe der entsprechenden URL (z.B.: http://peach/ContentViewer/) angesprochen werden. Der ContentViewer meldet sich dann mit folgendem Start-Dialog.

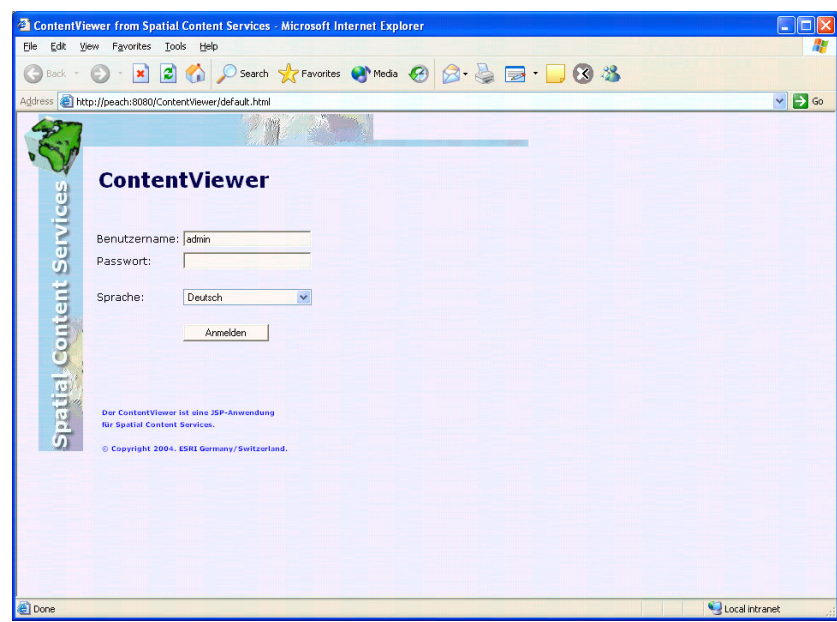

Abbildung 2.1: Start-Dialog des ContentViewers

- Wählen Sie die gewünschte Sprache über die entsprechende Auswahlliste.
- Melden Sie sich als mit ihrem Benutzernamen und dem entsprechenden Passwort an.
- Nach dem Anmelden über den Login-Button erscheint eine Auswahlliste aller gesurften Sichten (Karten), auf die der Benutzer mindestens lesende Rechte besitzt.

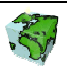

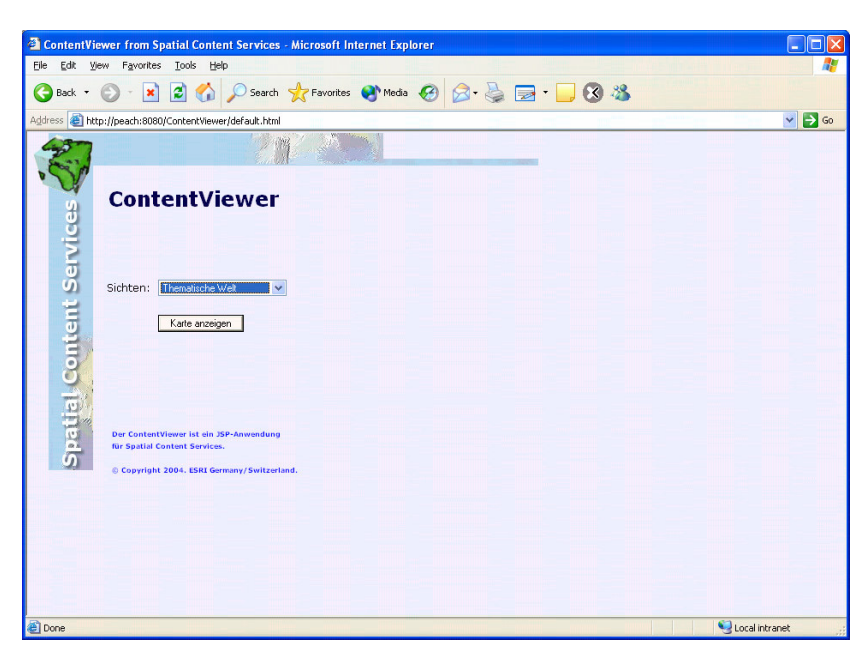

Abbildung 2.2: Auswahl der gewünschten Sicht

Nach Selektion der gewünschten Sicht wird diese automatisch geladen.

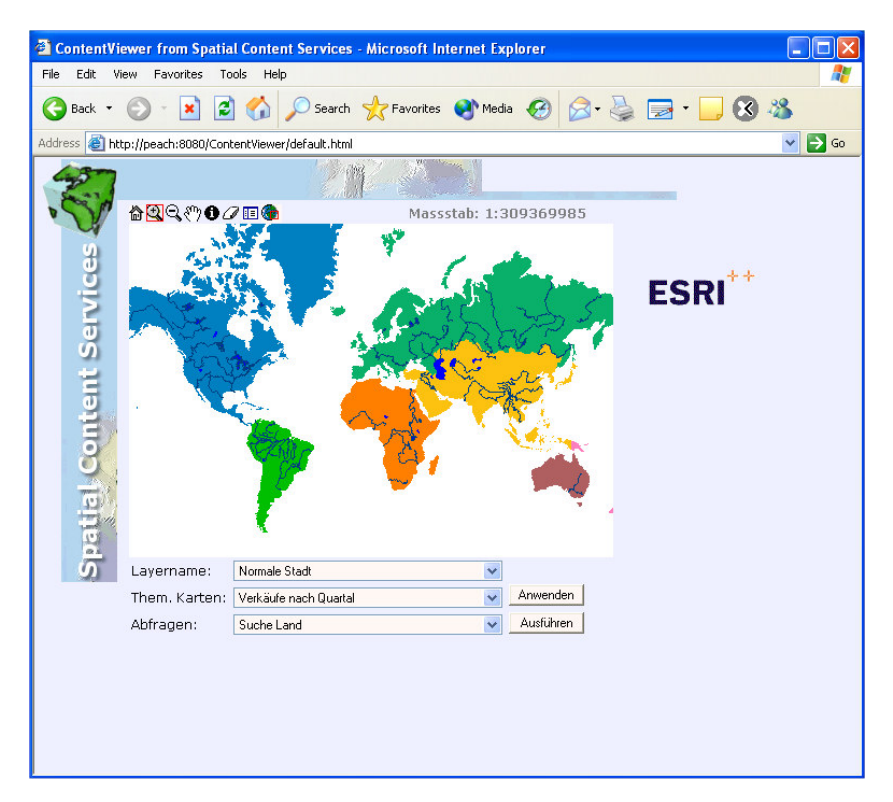

Abbildung 2.3: Der ContentViewer mit einer geladenen Sicht

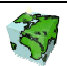

# 2.2 Werkzeuge des ContentViewers

Über dem Kartenfenster des ContentViewers befindet sich eine Symbolleiste, über die verschiedene Werkzeuge zur Kartennavigation und Analyse bereitgestellt werden.

# 2.2.1 Navigationswerkzeuge

"Zoom in": Ein Klicken auf eine bestimmte Stelle im Kartenfenster setzt den Kartenmittelpunkt auf diese  $^{\circ}$ Stelle und vergrößert den Ausschnitt. Es kann aber auch durch Ziehen der Lupe ein Rahmen erzeugt werden, der den neuen Ausschnitt repräsentiert. "Zoom out": Ein Klicken auf eine bestimmte Stelle im Kartenfenster setzt den Kartenmittelpunkt auf diese Q Stelle und verkleinert den Ausschnitt. "Pan Karte": Damit kann der Ausschnitt der Karte durch Bewegen der Maus bei gedrückter linken  $\mathcal{E}^{\eta}$ Maustaste ("Hand" als Maussymbol) in eine beliebige Richtung verschoben werden. "Standardansicht": Über das "Home"-Symbol kann zum Standardausschnitt der aktuellen Karte 俭 gewechselt werden.

# 2.2.2 Sonstige Werkzeuge

"Übersichtsfenster": Übersichtsfenster ein-/ausblenden.

"Legende": Legende ein-/ausblenden.

"Selektion löschen": Löscht die Selektion nach einem Identify, einer Abfrage oder die Darstellung einer D thematischen Karte.

#### 2.2.3 Analysewerkzeuge

0

"Identifiziere Objekt": Über einen Klick auf ein Objekt des aktiven (selektierten) Layer werden seine Attribute und Sachdatenwerte in dem Dialog-Fenster "Abfrageergebnis" angezeigt.

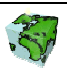

# 2.3 Informationen über Karteninhalt

#### 2.3.1 Liste der geladenen Layer

Unter dem Kartenbild ist eine Auswahlbox in welcher alle zur Verfügung stehenden Layer angezeigt wird.

- Der ausgewählte (selektierte) Layer wird bei einem "Indentifizieren" berücksichtigt.
- Der Kartenmaßstab des aktuellen Kartenausschnitts wird unter dem Kartenfenster angezeigt.

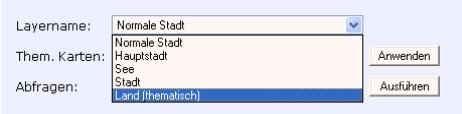

Abbildung 2.4: Liste aller geladenen Layer

#### <sub>1e</sub>

Über diesen Schalter kann die Legende ein- bzw. ausgeschalten werden. .

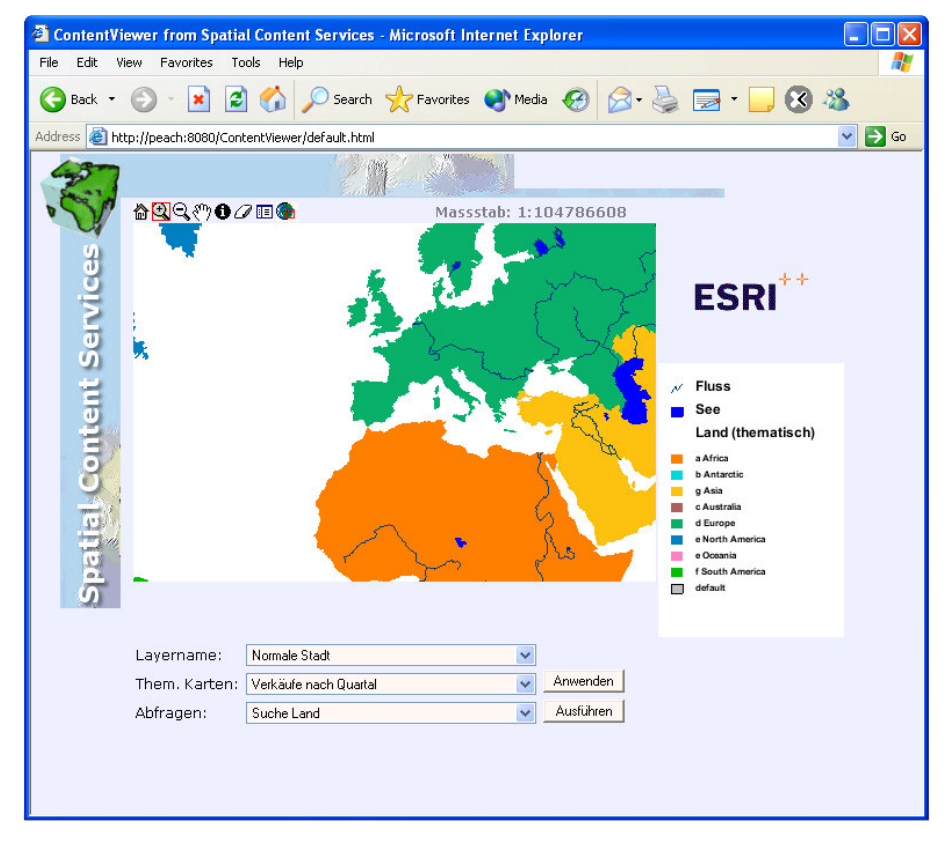

Abbildung 2.5: Der ContentViewer mit Legende

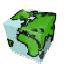

# 2.3.3 Übersichtsfenster

Über diesen Schalter kann die Übersichtskarte ein- bzw. ausgeschalten werden. .

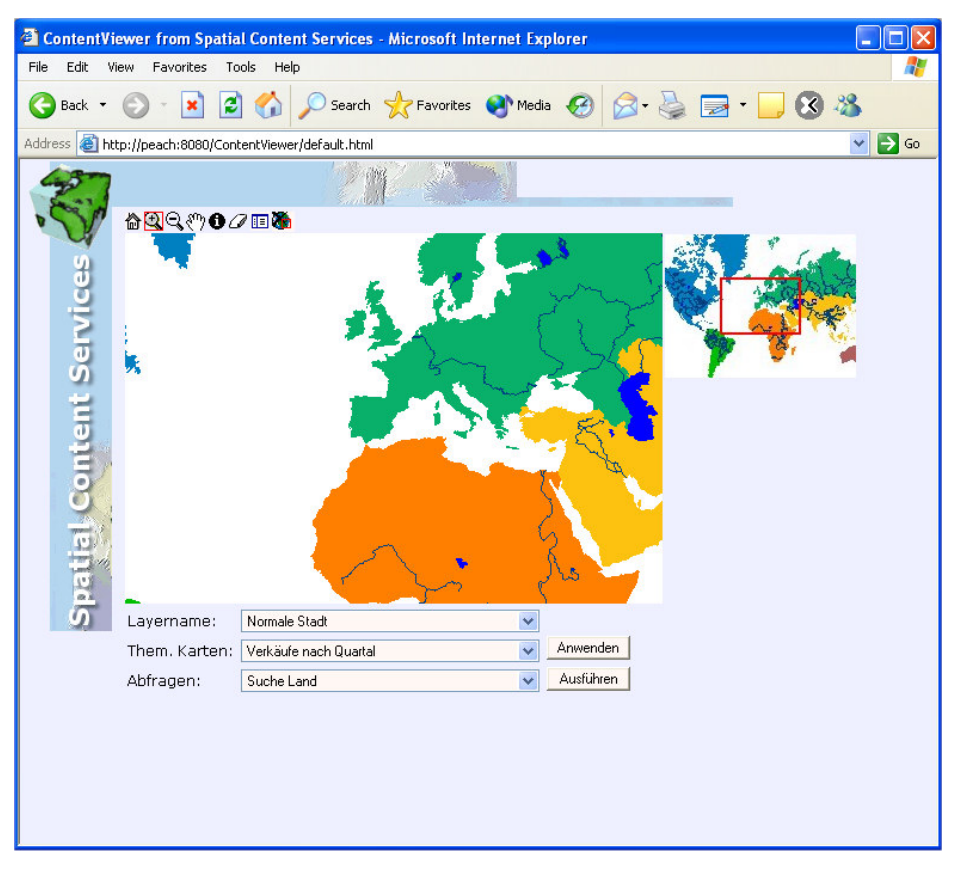

Abbildung 2.6: Der ContentViewer mit Legende

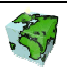

# 2.4 Arbeiten mit Abfragen

Unter dem Kartenbild ist eine Auswahlbox, welche alle zur Verfügung stehenden Abfragen auflistet.

- $\triangleright$  Eine selektierte Abfrage kann über den Button "Ausführen" ausgeführt werden.
- Sollte eine Abfrage Parameter aufweisen so werden diese unterhalb der Auswahlbox für Abfragen aufgelistet..
- Bei Abfragen mit Parameter müssen diese eintragen und erneut "Ausführen" anklicken.
- Die Karte wird automatisch auf die Selektionsmenge gezoomt.
- $\triangleright$  Die Selektion kann mit dem Button  $\mathbb Z$  gelöscht werden.

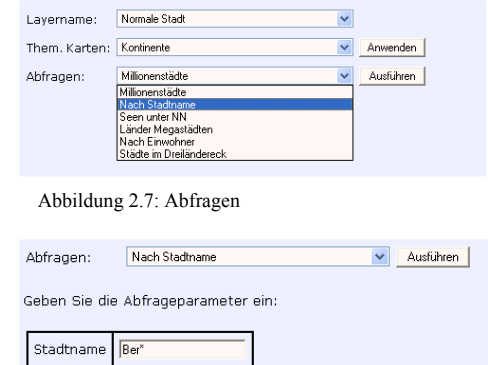

Abbildung 2.8: Abfragen mit Parameter

Ausführen

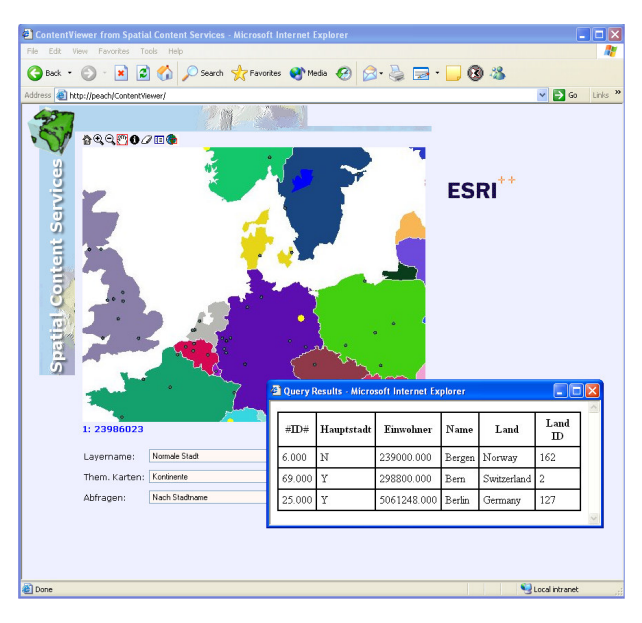

Abbildung 2.9: Resultat einer Abfrage

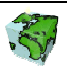

#### 2.5 Arbeiten mit thematischen Karten

Unter dem Kartenbild ist eine Auswahlbox, welche alle zur Verfügung stehenden thematischen Karten auflistet.

- Eine selektierte thematische Karte kann über den Button "Anwenden" ausgeführt werden.
- $\triangleright$  Die thematische Karte kann mit dem Button  $\mathscr P$ zurückgesetzt werden.

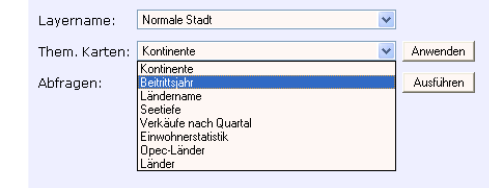

Abbildung 2.11: Thematische Karten auswählen

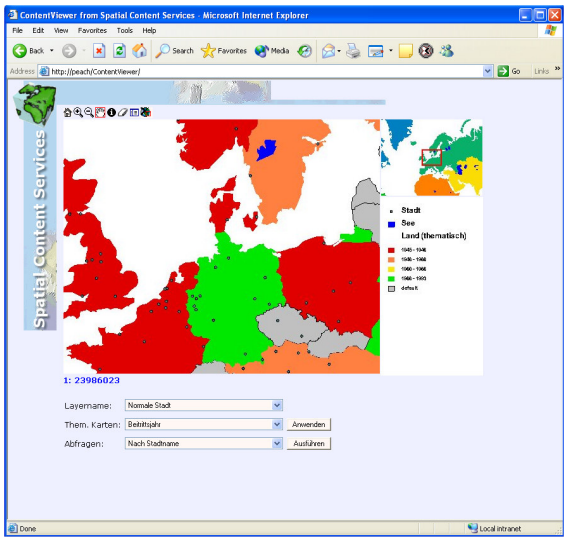

Abbildung 2.10: Resultat einer them. Karte

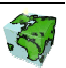